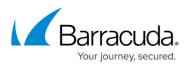

# Step 2 - Deploy Security Edition for Exchange 2013 and Newer

#### https://campus.barracuda.com/doc/74550040/

Use this article to deploy the Barracuda Email Security Service and Advanced Threat Protection (ATP) for Exchange 2013 and Newer in your environment.

Evaluate Barracuda Email Security for Exchange 2013 and Newer for 14 days, after which you can purchase and link the services to your account.

### Important

Exchange user interfaces can change; refer to Microsoft documentation for configuration details.

## Step 1. Ensure Connectivity and Redundancy

- Open your firewall ports to allow the IP address ranges based on your Barracuda Email Security Service instance; see <u>Barracuda Email Security Service IP Ranges</u> for a list of ranges based on your Barracuda Email Security Service instance
- Where relevant, verify your network subnet is granted access to your mail server ACL and LDAP server
- Block all port 25 traffic except for that originating from the <u>Barracuda Email Security Service IP</u> <u>address ranges</u> based on your Barracuda Email Security Service instance

## Step 2. Launch the Barracuda Email Security Service Setup Wizard

Alternatively, you can manually set up the Barracuda Email Security Service using the web interface.

## **Configure Domain**

- 1. Log into Barracuda Email Security Service, and go to the **Domains** page.
- 2. Click **Add Domain**, and enter the following in the dialog box:
  - 1. Enter the primary Exchange domain name you want to filter, for example: corpdomain.com
  - 2. Enter the mail server hostname (FQDN) or IP address for the entered domain, for example: corpdomain-com.mail.protection.outlook.com
- 3. Click Add; the Domains > Domain Settings page displays. If you are adding multiple

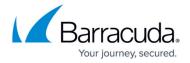

mail servers, assign a priority level, and click Add.

1. Log into Barracuda Email Security Service, and click **Enter Linking Code and Serial Number** to activate your subscription:

Activate Subscription Enter Linking Code and Serial Number

- 2. Enter the Serial Number and Linking Code, and click Activate Subscription.
- 3. In the setup page, click **Set up** to the right of **Email Security**:

| Barracuda Email Sec                |                                                                                                    |  |
|------------------------------------|----------------------------------------------------------------------------------------------------|--|
| 1 Specify Primary Email<br>Domain  | Specify Primary Email Domain<br>Enter the primary email domain to be filtered. Additional domains can be added later. |  |
| Domain                             | cudaware.com                                                                                                    |  |
| 2 Specify Email Servers            | Example: barracudanetworks.com                                                                                        |  |
| 3 Configure Settings               |                                                                                                    |  |
| 4 Route Email Through<br>Barracuda |                                                                                                    |  |

 Click Next. The Specify Email Servers page displays. Enter the mail server hostname (FQDN) or IP address for the domain entered in the previous step,
 If the Parracuda Email Security Service Setup wizard has already identified your mail

If the Barracuda Email Security Service Setup wizard has already identified your mail server IP based on the MX record, the **Mail Servers** field pre-populates.

- 7. Click **Add**. Enter an email address to test the server configuration, and click **Test All Mail Servers**.
- 8. Once the mail server is verified, the **Verified** ( $\bigcirc$ ) icon displays in the status column and a confirmation message displays at the top of the page.
- 9. Click Next. The Configure Settings page displays. Select from the following options:
  - 1. **Virus Protection** Set to **On** to direct the Barracuda Email Security Service to detect and block viruses on inbound email.

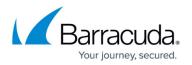

- Spam Protection Set to On to direct the Barracuda Email Security Service to evaluate inbound mail for spam based on a score assigned to each processed message. When set to Off inbound mail is not scanned for spam.
- 3. Spam Scoring Set Spam Protection to On to enable Spam Scoring. Scoring ranges from 1 (definitely not spam) to 10 (definitely spam). Setting a score of '1' will likely block legitimate messages while setting a score of '10' will allow more messages through the system. Based on this score the Barracuda Email Security Service blocks messages that appear to be spam and logs these messages in the user's Message Log with Score as the reason for the block.

The following features, configured on the Inbound Settings > Anti-

Spam/Antivirus page, are enabled when Spam Protection is set to On:
Barracuda Reputation Block List (BRBL) – Database of IP addresses manually verified to be a noted source of spam.

• **Barracuda Real-Time System (BRTS)** – Advanced service to detect zero-hour spam and virus outbreaks even where traditional heuristics and signatures to detect such messages do not yet exist. Each quarantined message has a reason of **BRTS** in the Message Log.

• Sender Policy Framework (SPF) - Block Fail is disabled.

• **Barracuda Anti-Fraud Intelligence** – Barracuda Networks anti-phishing detection which uses a special Bayesian database for detecting Phishing scams.

• Intent Analysis - Blocking based on intent analysis.

• **CloudScan Scoring** – A cloud-based spam scanning engine which assigns a score to each message processed ranging from 0 (definitely not spam) to 10 (definitely spam).

- 10. Click Next. The Route Email Through Barracuda page displays.
- 11. To verify your domain, replace your current MX records with the Barracuda Email Security Service Primary and Backup MX records displayed on the page:

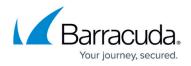

| CUDAWARE.COM                        |              |
|-------------------------------------|--------------|
| Record type:<br>MX (Mail Exchanger) | View current |
| Host: * 🕖                           |              |
| @                                   |              |
| Points to: * 🥢                      |              |
| d91262a.ess.barracudanetworks.com   |              |
| Priority: * 🥢                       |              |
| 10                                  |              |
| TTL: * 🥢                            |              |
| 1 Hour                              | •            |
|                                     |              |
|                                     |              |

# Barracuda Essentials

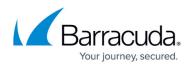

|                                                                                                    | Route Email Through Barracuda (Click here for more details)                                                                                                    |       |
|----------------------------------------------------------------------------------------------------|----------------------------------------------------------------------------------------------------|-------|
| Specify Primary Email<br>Domain                                                                                                    | MX Records<br>To Verify your domain and begin using the Barracuda Email Security Service, please change your<br>records to the following:                                                                                                    | ır MX |
| Specify Email Servers                                                                                                    | Primary: d91262a.ess.barracudanetworks.com<br>Backup: d91262b.ess.barracudanetworks.com<br>Verify MX Records                                                                                                    |       |
| Configure Settings                                                                                                    | I do not want to route my e-mail through Barracuda at this time. Show me more options to verify domain ownership.                                                                                                    |       |
| Configure Outbound<br>Settings for Office365                                                                                                |                                                                                                    |       |
| 5 Route Email Through<br>Barracuda                                                                                                    |                                                                                                    |       |
|                                                                                                    |                                                                                                    |       |
|                                                                                                    | Previous Skip                                                                                                    | N     |
| Barracuda Email Sec                                                                                                    |                                                                                                    | N     |
| Specify Primary Email                                                                                                    | Route Email Through Barracuda (Click here for more details)                                                                                                    |       |
| Specify Primary Email                                                                                                    | Burity Service Setup         Route Email Through Barracuda (Click here for more details)         MX Records         To Verify your domain and begin using the Barracuda Email Security Service, please change your records to the following:         Primary: d91262a.ess.barracudanetworks.com         Backup: d91262b.ess.barracudanetworks.com                                                                                                    |       |
| Specify Primary Email Domain                                                                                                    | Surity Service Setup         Route Email Through Barracuda (Click here for more details)         MX Records         To Verify your domain and begin using the Barracuda Email Security Service, please change your records to the following:         Primary: d91262a.ess.barracudanetworks.com                                                                                                    |       |
| <ul> <li>Specify Primary Email Domain</li> <li>Specify Email Servers</li> </ul>                                                             | Purity Service Setup         Route Email Through Barracuda (Click here for more details)         MX Records         To Verify your domain and begin using the Barracuda Email Security Service, please change your records to the following:         Primary: d91262a.ess.barracudanetworks.com         Backup: d91262b.ess.barracudanetworks.com         Verify MX Records         I do not want to route my e-mail through Barracuda at this time. Show me more options to |       |
| <ul> <li>Specify Primary Email<br/>Domain</li> <li>Specify Email Servers</li> <li>Configure Settings</li> <li>Configure Outbound</li> </ul> | Purity Service Setup         Route Email Through Barracuda (Click here for more details)         MX Records         To Verify your domain and begin using the Barracuda Email Security Service, please change your records to the following:         Primary: d91262a.ess.barracudanetworks.com         Backup: d91262b.ess.barracudanetworks.com         Verify MX Records         I do not want to route my e-mail through Barracuda at this time. Show me more options to |       |

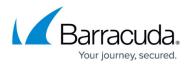

Some mail may appear in the Message Log after making this MX record change as spammers routinely send mail to all MX records for a domain.

Once you have made the change to your MX records, return to the **Route Email Through Barracuda** page and click **Verify MX Records**. The Barracuda Email Security Service should see the changes made and verify your domain. If the domain does not verify correctly, verify that your MX changes are live. You can do this by using the following sites that return your MX information:

http://mxtoolbox.com/

https://toolbox.googleapps.com/apps/dig/ (select the MX option)

If your domain's MX records do not display in the Barracuda Email Security Service MX records, you must wait until they display before your domain can be verified. Note that after verifying your domain, any mail sent to your domain from another Barracuda ESS customer will be processed normally by your ESS account and not delivered via MX records.

12. If you choose not to change your MX records, you can use another method to verify your domain. Select I do not want to route my e-mail through Barracuda at this time:

| Barracuda Email Secu                         | rity Service Setup                                                                                                    | ×   |
|----------------------------------------------|----------------------------------------------------------------------------------------------------|-----|
| Specify Primary Email Domain                 | Route Email Through Barracuda (Click here for more details)<br>MX Records<br>To Verify your domain and begin using the Barracuda Email Security Service, please change your MX<br>records to the following:<br>Drimany 401362a are barracudanetworks com |     |
| Specify Email Servers                        | Primary: d91262a.ess.barracudanetworks.com<br>Backup: d91262b.ess.barracudanetworks.com<br>Verify MX Records                                                                                                    |     |
| Configure Settings                           | <ul> <li>I do not want to route my e-mail through Barracuda at this time. Show me more options to verify domain ownership.</li> <li>CNAME Validation</li> </ul>                                                                                          |     |
| Configure Outbound<br>Settings for Office365 | Please create the subdomain: barracuda80935093602.cudaware.com and point it to ess.barracuda.com. Then click Confirm Validation below to complete the domain verification process. Confirm Validation                                                    |     |
| 5 Route Email Through<br>Barracuda           | <ul> <li>Email to Postmaster</li> <li>Email to Technical Contact</li> </ul>                                                                                                    |     |
|                                              | Previous Skip N                                                                                                    | ext |

### 13. Select the verification option:

- CNAME Records To use the CNAME records method to verify the domain ownership:

   Log into your DNS Server and, under this domain, create a subdomain whose name is created by concatenating 'barracuda' and the CNAME token shown in the Route Email Through Barracuda page. For example:
   barracuda30929916985.corpdomain.com
  - 2. Point the CNAME record of that subdomain to **ess.barracuda.com** Allow the DNS propagation to take effect before proceeding.

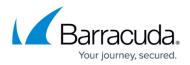

- 3. Click Confirm Validation in the Route Email Through Barracuda page.
- Email to Technical Contact This method sends a verification email to the technical contact email address, if it exists, listed on your domain's WHOIS entry. This verification option is not available if the Barracuda Email Security Service

cannot find your domain's WHOIS entry. If there is not a technical contact, then only the **MX Records**, **CNAME**, and **Email to the Postmaster** options displays on this page.

3. **Email to the postmaster** – This method sends a verification email to the postmaster email address for your domain. The confirmation email includes a link that the recipient must click to verify the domain.

This option is available if the Barracuda Email Security Service can find your postmaster in your domain's WHOIS records. This method sends a verification email to the postmaster email address for your domain. The confirmation email includes a link that the recipient must click to verify the domain.

- 14. Click Next, and click Next again.
- 15. On the **Select Data Center Region** page, select the data center for your locale, and click **Get Started**.
- 16. Complete the wizard pages.
- 17. The **Confirmation** page displays. Confirm domain ownership, and then click **Done**.

## Step 3. Set Up User Accounts

You can add users manually, or use your organization's LDAP server or Azure AD service to automatically synchronize the Barracuda Email Security Service with your active directory server. To create a few test accounts during the evaluation period, use the **Manually Add Users** steps below.

Decide whether or not you want to enable user quarantine. When enabled, users have quarantine accounts and can decide whether or not mail is spam. Users can also create their own sender allow list and block list. Manually add a few test accounts on the **Users > Add/Update Users** page, and set **Enable User Quarantine** to **Yes**. The first time the Barracuda Email Security Service receives an email for that user and the message is quarantined, the user receives a quarantine notification email at the scheduled quarantine notification interval.

Depending on how you have configured the quarantine notification interval on the **Users > Quarantine Notification** page, the user receives a quarantine digest at a specified time. From the **Users > Quarantine Notification** page you can also allow the user to set their own quarantine notification interval.

#### Manually Add Users

1. Go to Users > Add/Update Users:

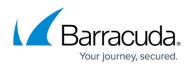

| Add/Update User        | \$ ?)                                                                                                    | Cancel                | Save Change     |
|------------------------|----------------------------------------------------------------------------------------------------|-----------------------|-----------------|
|                        | er accounts with the settings below. If <b>Notify New Users</b> is set to Yes, the user will be sent a welcome email as soon as the<br>ccount login expires within 7 days. | e account is created. | The link in the |
| User Accounts          |                                                                                                    |                       |                 |
| Enable User Quarantine | ● Yes ◯ No                                                                                                    |                       |                 |
| Notify New Users       | Yes O No                                                                                                    |                       |                 |

- 2. In the **User Accounts** field, enter each user email address for the domain on a separate line, and then select from the following options:
  - 1. **Enable User Quarantine** All emails for the user which meet the configured block policy go to the user's quarantine account.

Depending on how you have configured the quarantine notification interval on the **Users > Quarantine Notification** page, the user receives a quarantine digest at a specified time. From the **Users > Quarantine Notification** page you can also allow the user to set their own quarantine notification interval.

- 2. **Notify New Users** When set to **Yes**, users receive a welcome email when the account is created.
- Click Save Changes. The users are added to the Users > Users List table where you can select from the following actions:
  - 1. Edit Click to specify domains this user can manage.
  - 2. **Reset** Click to send the user an email with instructions on how to reset their account password.
  - 3. Log in as this user Click to view or change the user's settings (for example, quarantine notifications), v iew/manage the domains this user manages, and v iew/search/manage the user's Message Log.
  - 4. **Delete** Click to remove the user account.
- 4. Click Save Changes; the Users List displays.

The first time the Barracuda Email Security Service receives an **Allowed** email for a nonexistent user at a domain configured for the service, if that same recipient receives a second email 1-6 days later, a new user account is created. This method of new account creation does not use LDAP lookup, and the user receives an email from the Barracuda Email Security Service with their login information so they can access their quarantine account.

#### Automatically Add Users

You can configure user authentication via your organization's LDAP server or Azure AD service. For complete setup details, see the following articles:

- How to Configure User Authentication with Azure AD
- How to Configure User Authentication Using LDAP

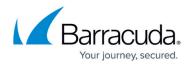

# Step 4. Configure Outbound Mail Scanning

- 1. Log into the Barracuda Email Security Service, and go to **Outbound Settings > Sender IP** Address Ranges.
- Enter the IP Address and Domain Name (logging domain) and optional **Comment** for IP address ranges allowed to send outgoing email from your domains. Click **Add**. Note that each mail server must contain a reverse DNS PTR record.
- 3. Add all IP addresses from which outgoing mail is allowed to flow through the Barracuda Email Security Service. The **Logging Domain** is the domain name that appears in the **Message Log** as the sending domain for the associated IP address.

## Step 5. Configure Sender Policy Framework for Outbound Mail

To assure Barracuda Networks is the authorized sending mail service of outbound mail from your Barracuda Email Security Service, add the following to the Sender Policy Framework (SPF) record INCLUDE line of the SPF record for your sending mail server for each domain sending outbound mail. Select the relevant SPF INCLUDE based on the region you selected for your Barracuda Email Security Service:

#### AU (Australia)

include:spf.ess.au.barracudanetworks.com -all

#### CA (Canada)

include:spf.ess.ca.barracudanetworks.com -all

DE (Germany)

include:spf.ess.de.barracudanetworks.com -all

UK (United Kingdom)

include:spf.ess.uk.barracudanetworks.com -all

**US (United States)** 

include:spf.ess.barracudanetworks.com -all

See <u>Sender Authentication</u> for more information.

• If you have an SPF record set up for your domain, edit the existing record, and add the following

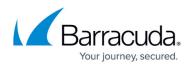

to the INCLUDE line for each domain sending outbound mail based on your Barracuda Email Security Service instance. For example: <u>include:spf.ess.barracudanetworks.com</u> -all

If you do not have an SPF record set up for your domain, use the following value to create a TXT record that creates a HARDFail SPF for your domain based on your Barracuda Email Security Service instance. For example: v=spf1 include:spf.ess.barracudanetworks.com - all

For additional configuration options and features, log into the web interface, and click Help.

## Step 6. Configure Your Exchange Mail Server

If you have multiple domains configured on Exchange, you only need to create one send connector. You can use any one of the outbound smarthosts to make the send connector.

Each of the domains that you want to be able to send email *must* be added to Barracuda Email Security Service. Be sure to add all of your accepted domains into Barracuda Email Security Service before configuring outgoing email in this section.

Before you begin, log into the Barracuda Email Security Service, and go to **Domains > Domain Manager**. Note the **Outbound Hostname** for the domain that is to relay outbound mail. You will use this information in Step 4c below.

- 1. Log into your Exchange Admin Center.
- 2. In the left navigation panel, select **Mail Flow**, then **Send Connectors**.
- 3. Click the Plus icon to create a new send connector. Enter the following information:
  - 1. Name: Outbound to Barracuda
  - 2. Type: Custom

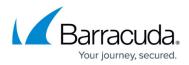

| new send connector                                                                                                    |  |
|----------------------------------------------------------------------------------------------------|--|
| Create a Creat annual tra                                                                                             |  |
| Create a Send connector.                                                                                              |  |
| There are four types of send connectors. Each connector has different permissions and<br>network settings. Learn more |  |
| *Name:                                                                                                    |  |
| Outbound to Barracuda                                                                                                 |  |
| Туре:                                                                                                    |  |
| <ul> <li>Custom (For example, to send mail to other non-Exchange servers)</li> </ul>                                  |  |
| <ul> <li>Internal (For example, to send intranet mail)</li> </ul>                                                     |  |
| <ul> <li>Internet (For example, to send internet mail)</li> </ul>                                                     |  |
| Partner (For example, to route mail to trusted third-party servers)                                                   |  |
|                                                                                                    |  |
|                                                                                                    |  |

## 4. Click Next.

- 1. Select Route mail through smart hosts.
- 2. Click the Plus icon.
- 3. Enter the Outbound Smart Host for the domain that is to relay outbound mail. This is the Outbound Hostname you noted earlier from the Domain Manager in Barracuda Email Security Service.

| new send connector                                                                                     |  |
|----------------------------------------------------------------------------------------------------|--|
| A send connector can route mail directly through DNS or redirect it to a smart host. Learn more        |  |
| *Network settings:<br>Specify how to send mail with this connector.                                    |  |
| <ul> <li>MX record associated with recipient domain</li> <li>Route mail through smart hosts</li> </ul> |  |
| + 🖉 -                                                                                                  |  |
| SMART HOST                                                                                             |  |
| d123456.o.barracudanetworks.com                                                                        |  |
| Use the external DNS lookup settings on servers with transport roles                                   |  |

5. Click **Next**. Ensure that the Authentication is set to **None**. Click **Next** again.

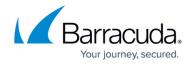

6. Click the Plus icon and type an asterisk for the FQDN. Click **Save**, then click **Next**.

| new send co                            | onnector        |                                        |                      |                  |
|----------------------------------------|-----------------|----------------------------------------|----------------------|------------------|
| A Send connector<br>address space or a |                 | a specified list of doma<br>Learn more | ains. These domain   | s can be an SMTP |
| *Address space:<br>Specify the addres  | is space or spa | ices to which this conne               | ctor will route mail | L                |
| TYPE                                   | DOMAIN          | •                                      |                      | COST             |
| SMTP                                   | •               |                                        |                      | 1                |
|                                        |                 |                                        |                      |                  |

7. Click the Plus icon and add your source servers. These are any servers that will be sending email.

| new send co                                                | onnector                                                                          |                    |  |
|------------------------------------------------------------|-----------------------------------------------------------------------------------|--------------------|--|
| A send connector<br>Learn more                             | sends mail from a list of servers with transport roles or E                       | dge Subscriptions. |  |
| *Source server:<br>Associate this con<br>add Edge Subscrip | nector with the following servers containing transport ro<br>vtions to this list. | oles. You can also |  |
| SERVER                                                     | SITE                                                                              | ROLE               |  |
| DEXTER                                                     | mgorman.local/Configuration/Sites/Default-First-Si                                | Mailbox            |  |
|                                                            |                                                                                   |                    |  |
|                                                            |                                                                                   |                    |  |
|                                                            |                                                                                   |                    |  |

8. Click Finish.

# Step 7. Verify Mail is Flowing

1. Log into the Barracuda Email Security Service.

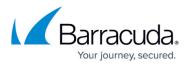

2. In the **Dashboard** page, verify inbound and outbound messages are being logged for the selected domain.

You can also click **Message Log** to view inbound and outbound email traffic. Use the filters to refine your search.

## Step 8. Enable Advanced Threat Protection

Files blocked by ATP display on the **Dashboard**.

- 1. Go to **ATP Settings**, and select the desired option:
  - Deliver First, then Scan Attachments are delivered with the message to the recipient and then scanned by the ATP service; if a virus is detected, an email notification is sent to the email recipient. Additionally, if Notify Admin is set to Yes, and a virus is detected in the scanned attachment, an email is sent to the administrator.
  - Scan First, then Deliver Attachments are scanned by the ATP service before delivery. If a virus is detected in the attachment the message is blocked, otherwise it is delivered to the recipient.
- 2. Select whether to **Notify Admin** if a virus is detected in a scanned attachment. When set to **Yes**, enter the **ATP Notification Email** address in the associated field.

When ATP is set to either **Deliver First, then Scan** or **Scan First, then Deliver**, you can exempt sender email addresses, sender domains, recipient email addresses, recipient domains, or sender IP addresses from ATP scanning in the **ATP Exemptions** section on the **ATP Settings** page.

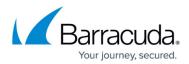

## Figures

- 1. ClickLinkingCode.png
- 2. BESS\_Setup.png
- 3. PrimaryDomain.png
- 4. verified\_icon.png
- 5. MxRecord.png
- 6. VerifyMX.png
- 7. VerifyMX.png
- 8. RouteEmail.png
- 9. AddUpdateUser.png
- 10. newSendConnectorA.png
- 11. smartHost.png
- 12. SMTPasterisk.png
- 13. NewSendConnectorB.png

© Barracuda Networks Inc., 2024 The information contained within this document is confidential and proprietary to Barracuda Networks Inc. No portion of this document may be copied, distributed, publicized or used for other than internal documentary purposes without the written consent of an official representative of Barracuda Networks Inc. All specifications are subject to change without notice. Barracuda Networks Inc. assumes no responsibility for any inaccuracies in this document. Barracuda Networks Inc. reserves the right to change, modify, transfer, or otherwise revise this publication without notice.